## Α΄ΔΗΜΟΤΙΚΟ ΣΧΟΛΕΙΟ ΠΑΛΟΥΡΙΩΤΙΣΣΑΣ (ΚΒ΄)

## **Οδηγίες Εγκατάστασης Office 365**

## **Αγαπητοί γονείς**

Θα προωθηθεί σε εσάς ο λογαριασμός Office 365 του παιδιού σας (username και password), με σκοπό την εγκατάστασή του, σε ψηφιακή συσκευή μέσω της οποίας το παιδί σας θα μπορεί να αξιοποιεί το λογισμικό Teams για εξ αποστάσεως εκπαίδευση. Ο λογαριασμός αυτός, θα δοθεί στο παιδί σας από εσάς, *μόνο αν* **συγκατατίθεστε στην παράδοση και χρήση του από το παιδί σας.** Για ενεργοποίηση του λογαριασμού:

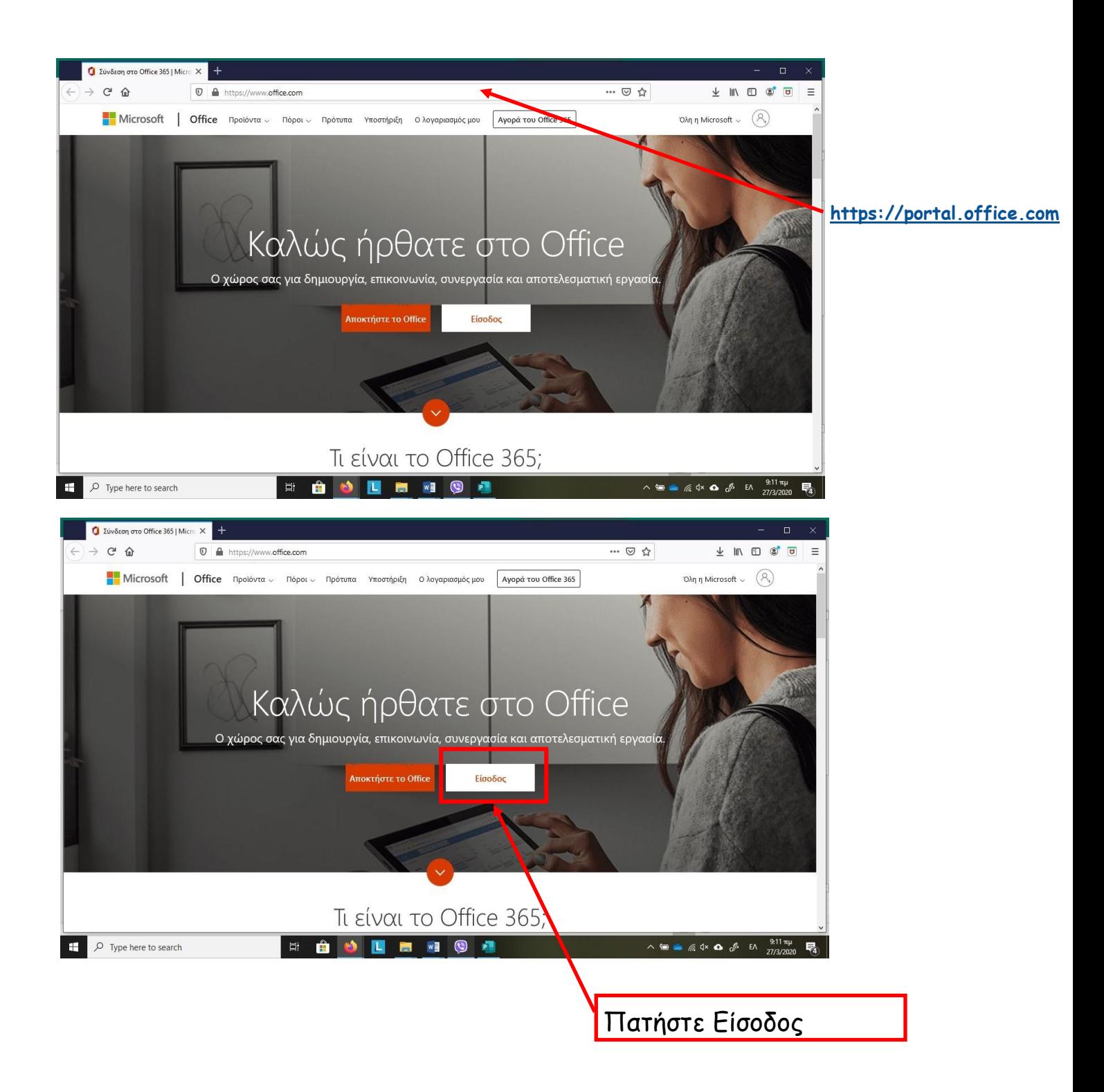

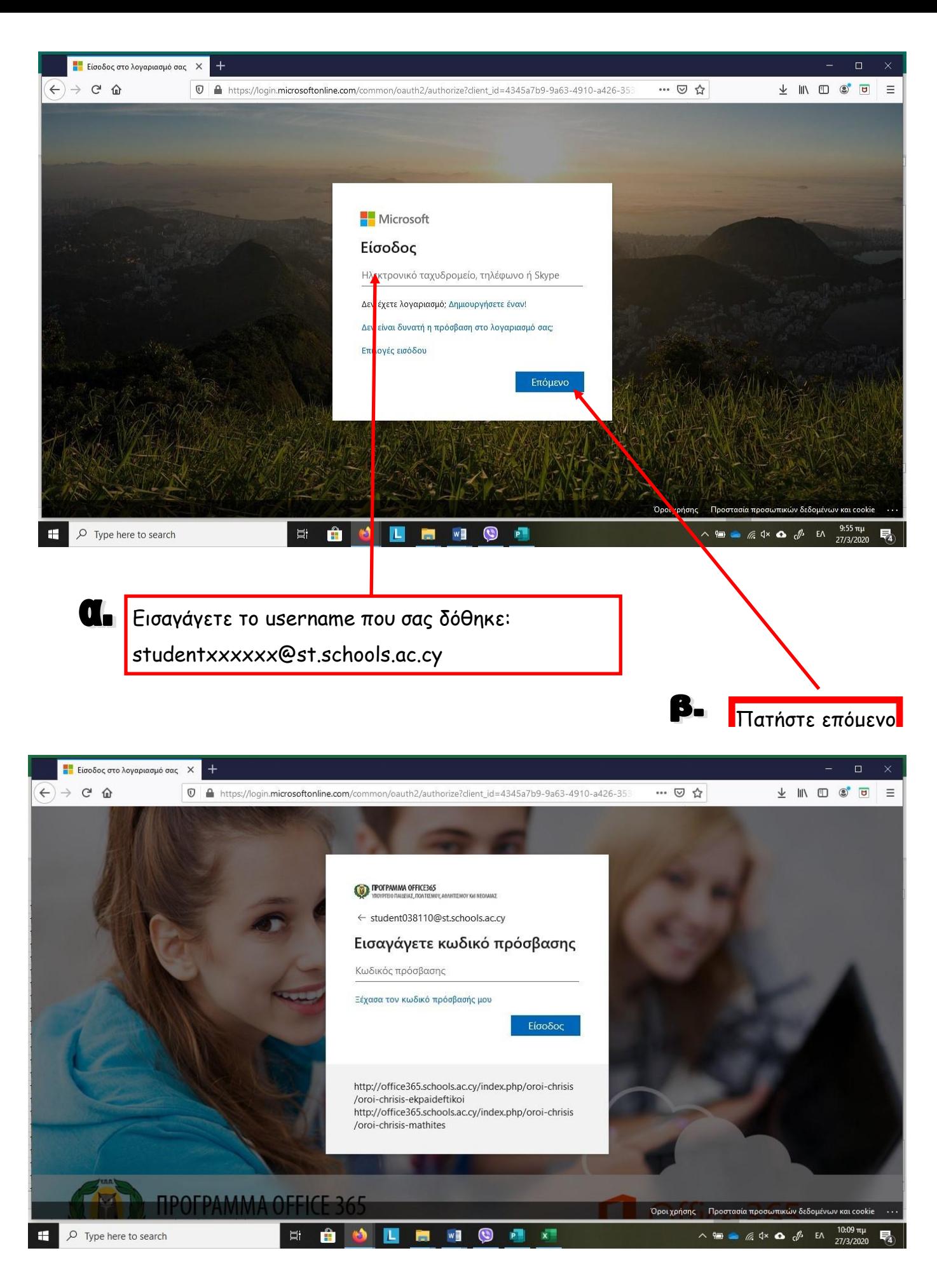

Εισαγάγετε το password που σας δόθηκε:

xxxxxxxxxx

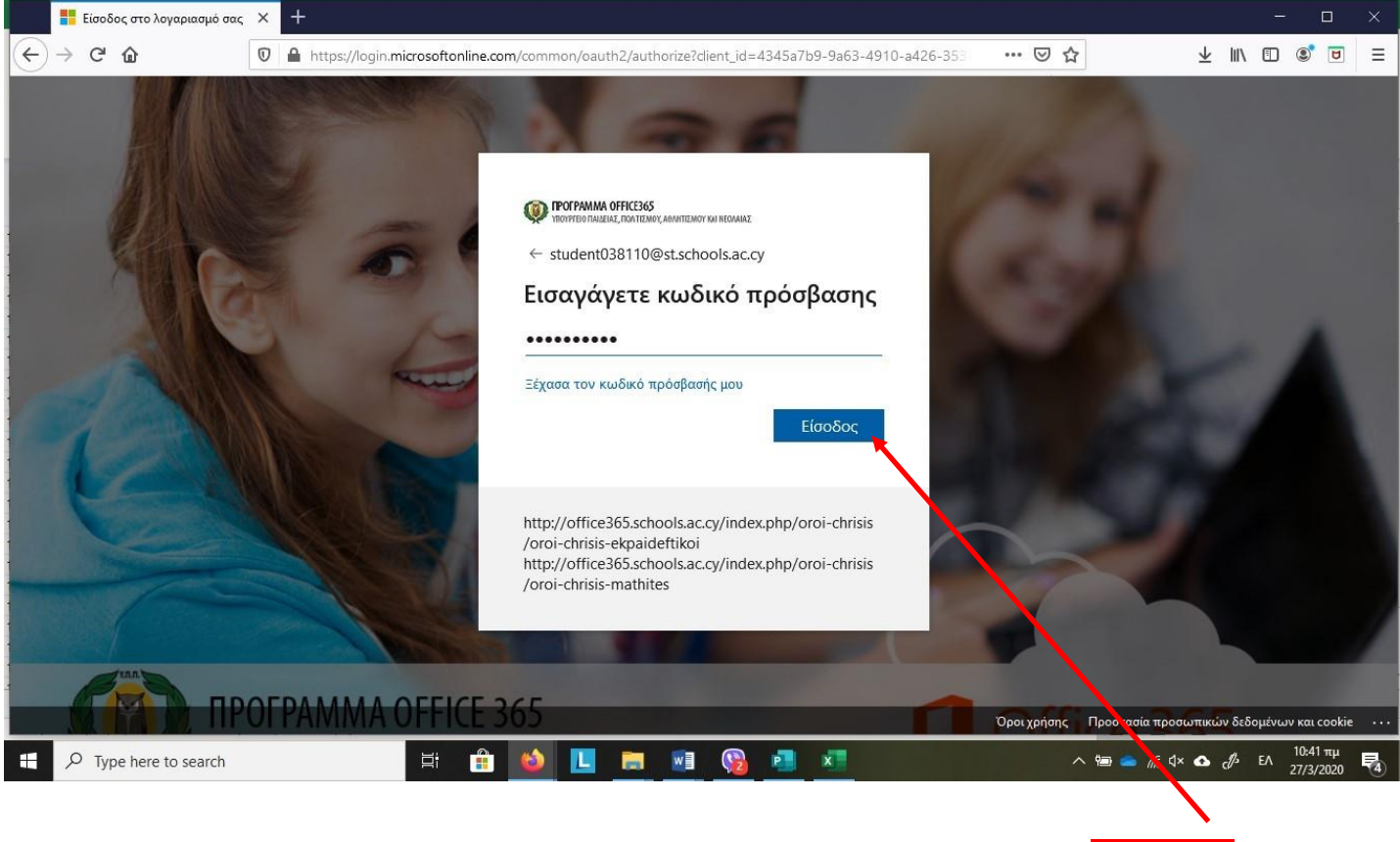

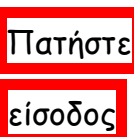

Με την είσοδό σας θα σας ζητηθεί να αλλάξετε κωδικό.

Ο νέος κωδικός πρέπει να περιέχει:

- Τουλάχιστον 8 αγγλικούς χαρακτήρες
- Κεφαλαία και μικρά γράμματα
- 1 τουλάχιστον αριθμό ή/και σύμβολο

**Σημείωση:** Θα μπορούσατε να χρησιμοποιήσετε ως νέο κωδικό (new password) αυτόν που σας προτείνεται από το σχολείο για σκοπούς γρήγορης ανάκτησης σε περίπτωση απώλειας.

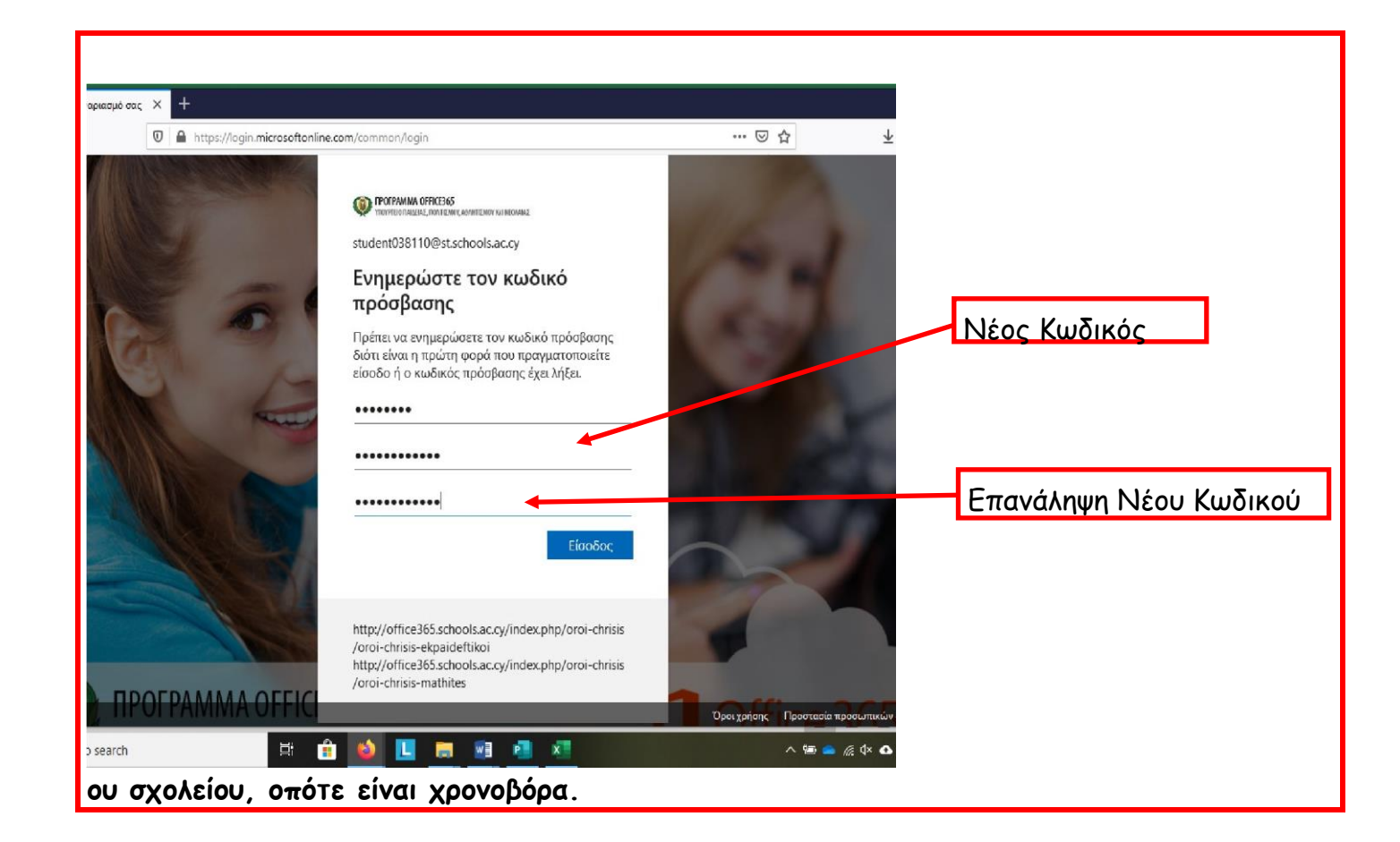

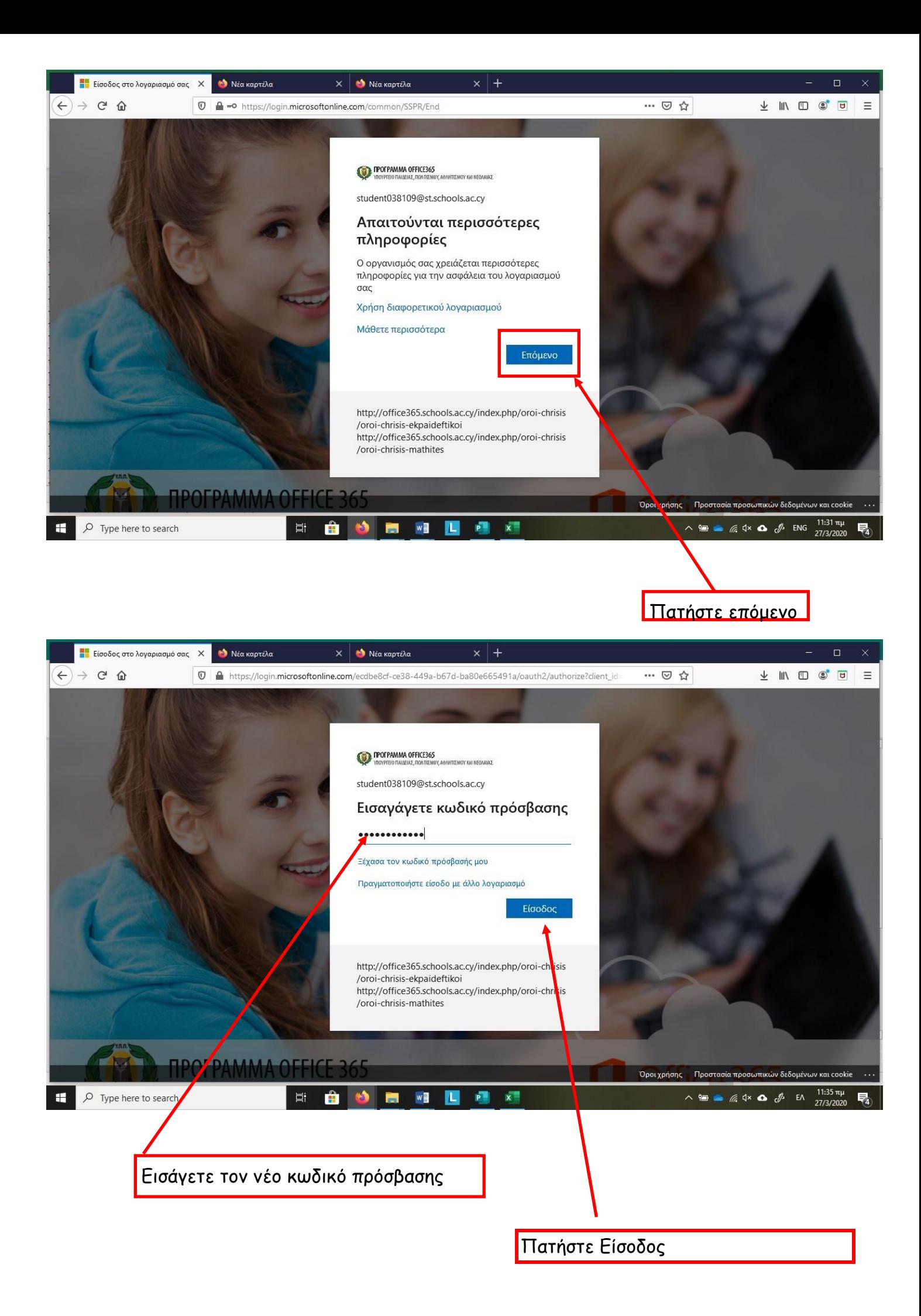

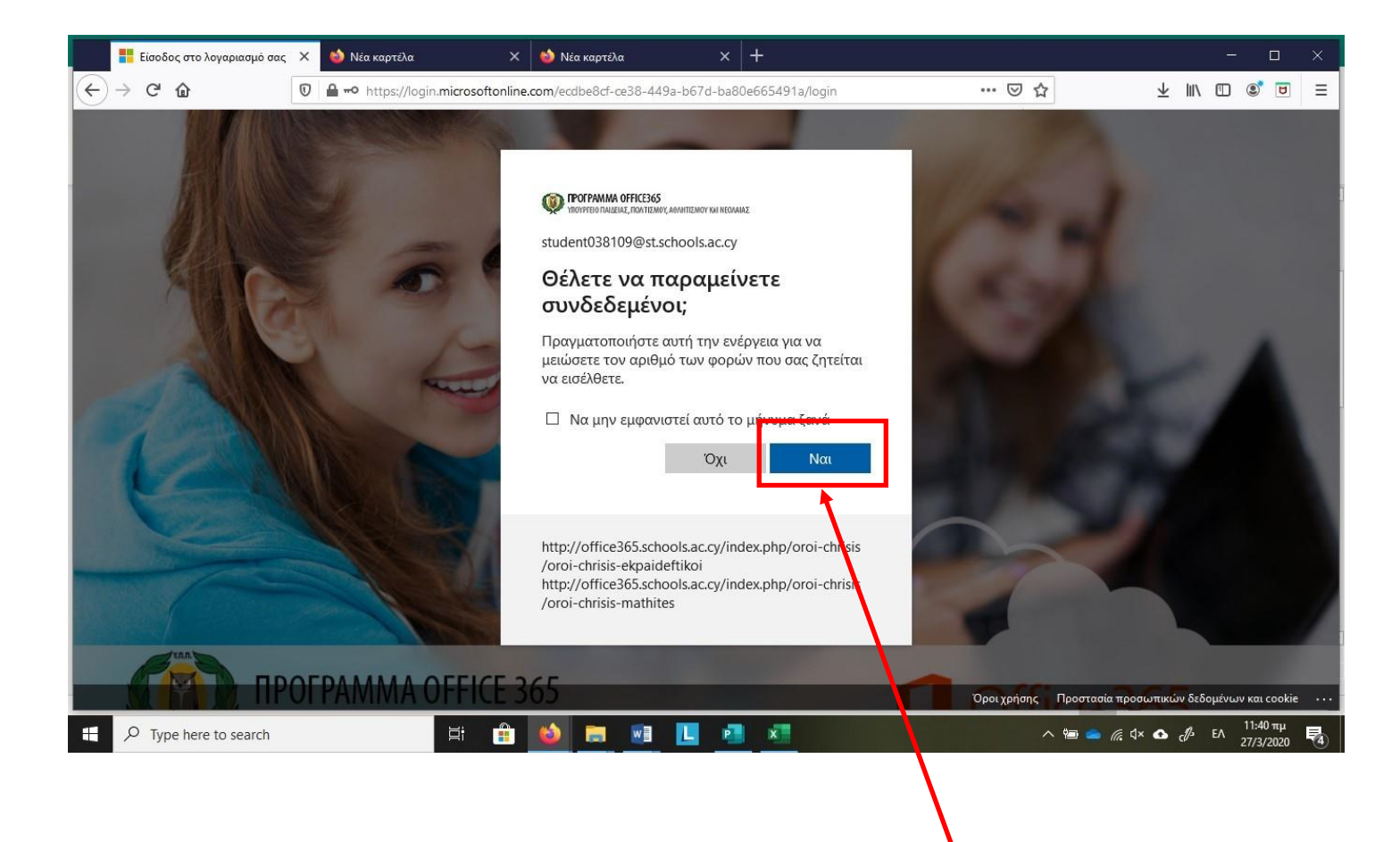

Πατήστε Ναι για να μην χρειάζεται να συνδέεστε κάθε φορά.

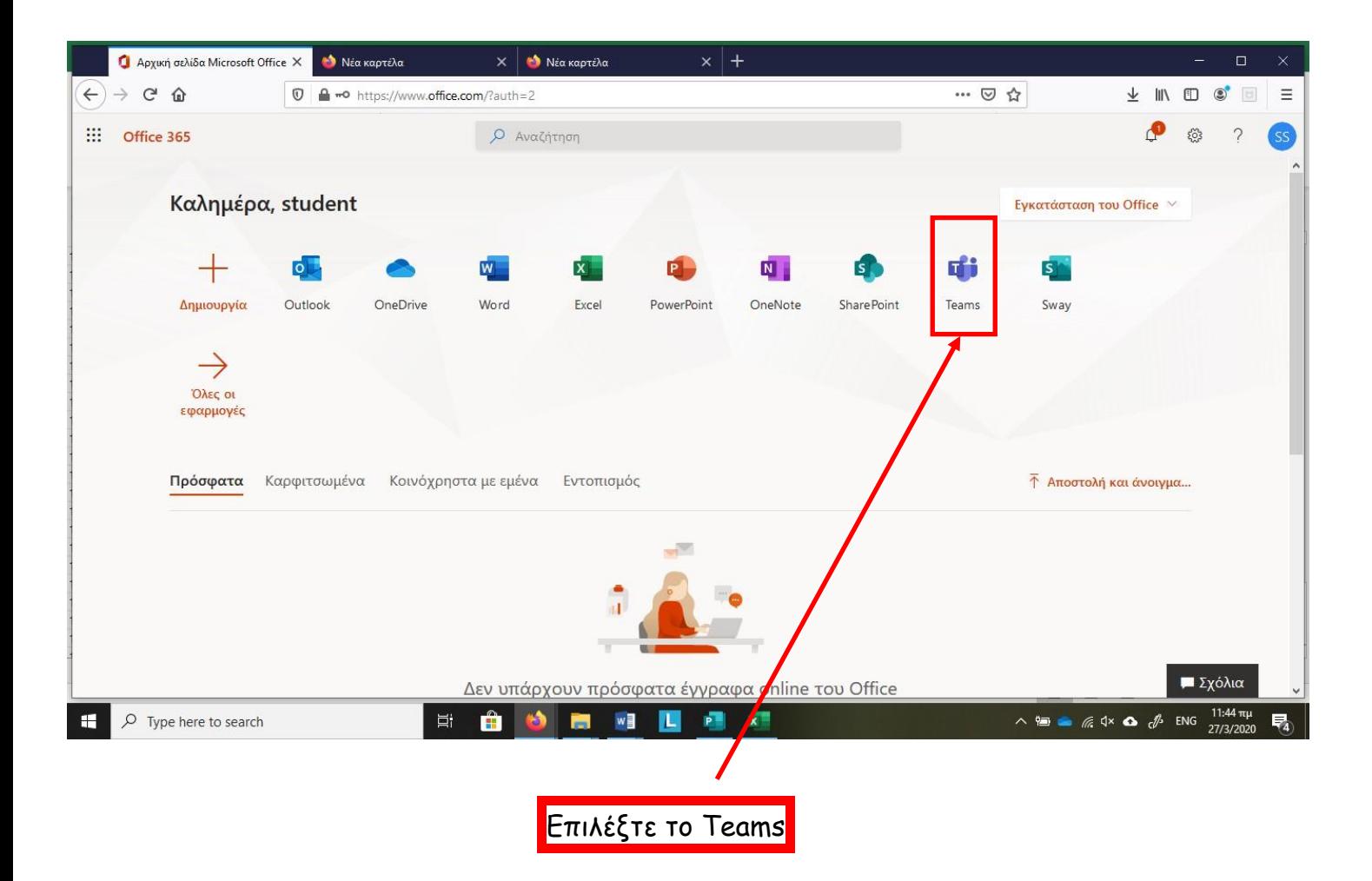

Σημείωση:

Η εγκατάσταση σε κινητό ή tablet γίνεται με παρόμοιο τρόπο από browser της συσκευής. Ακολούθως μπορείτε να βρείτε στο App Store / Play Store το Microsoft Teams, να το κατεβάσετε και να εισαγάγετε τους κωδικούς πρόσβασης.

Για περαιτέρω στήριξη μπορείτε να καλέσετε στη τηλεφωνική γραμμή βοήθειας 22697960 (07:30 - 15:30).

Σας ευχαριστούμε Από το σχολείο